# INFOGA TEXT I INNEHÅLLSPORTLETT

*Denna skriftliga guide är skapad 9.3.2022. Förändringar kan ha gjorts i verktyget sen guiden skapades.*

### Innehåll

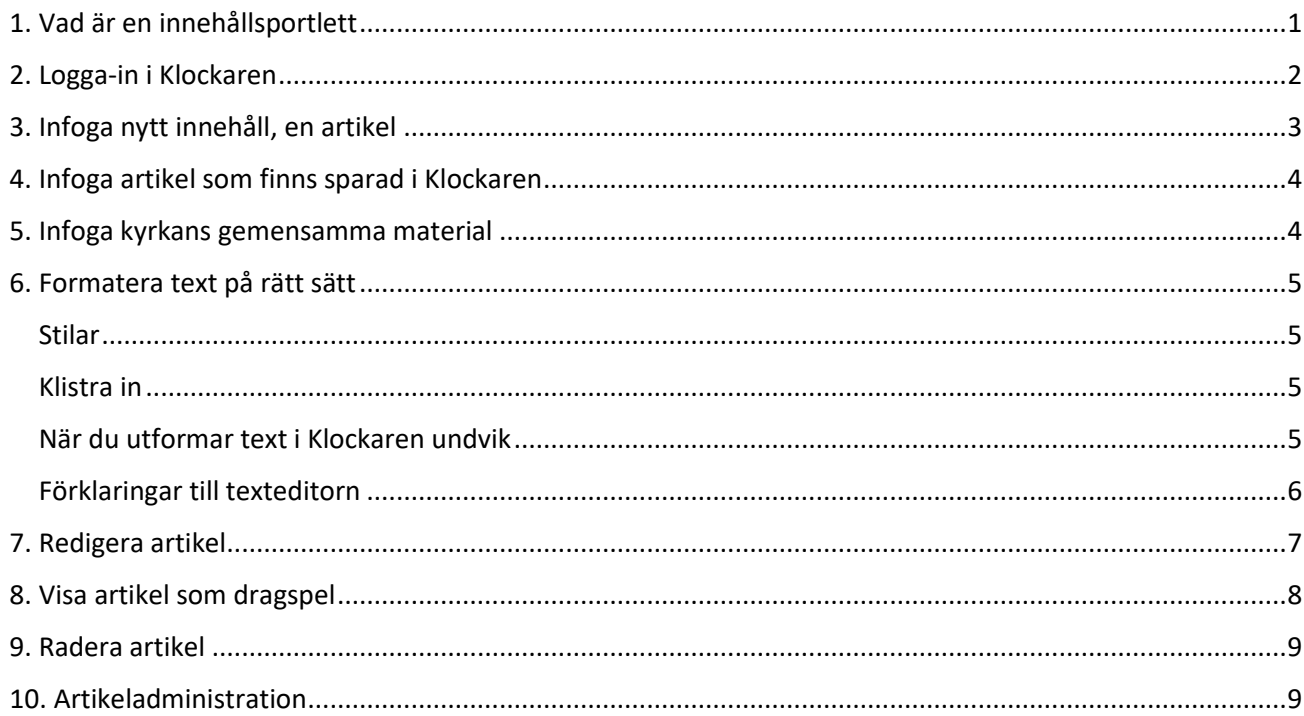

# <span id="page-0-0"></span>1. Vad är en innehållsportlett

Sidorna i Klockaren är uppbyggda med ramar, så kallade portletter. Varje sidmodell har en varierande mängd portletter. Det finns flera olika typer av portletter.

Innehållsportletten används i huvudsak för texter, men kan också användas för annat innehåll.

När du raderar en sida, finns fortfarande innehållet, i form av en artikel, kvar i systemet. Innehållet kan du sedan lyfta på en annan sida och en annan innehållsportlett.

I innehållsportletten finns en texteditor, i vilken du kan formatera en text.

Innehållsportletten kan också innehålla länkar, listor, bilder, tabeller och du kan bädda in material, t ex en Facebooksida.

### <span id="page-1-0"></span>2. Logga-in i Klockaren

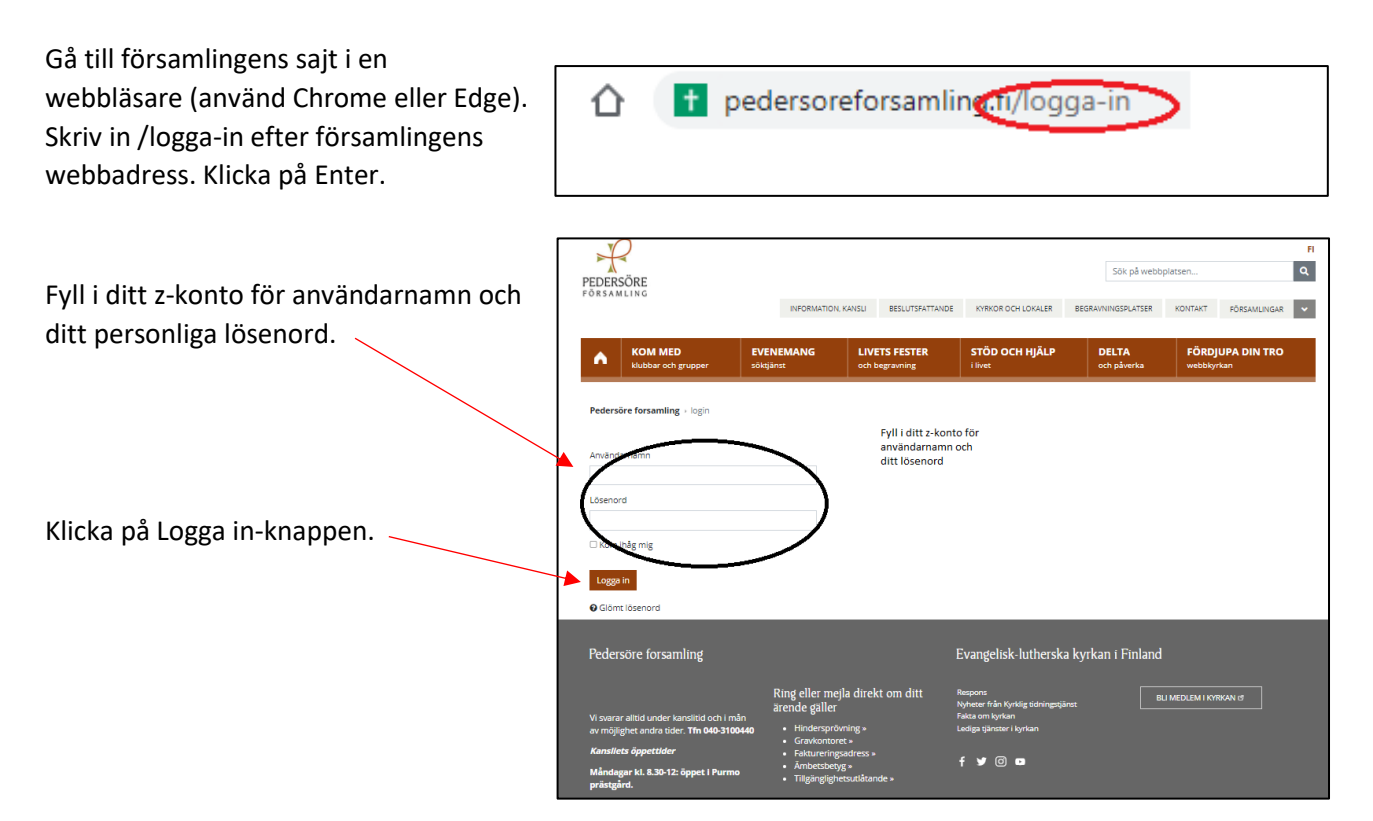

Nytt för redaktören-fönster visas. Här kan du läsa om aktuella uppdateringar. Rutan klickas bort i övre högra hörnet.

**DERS** 

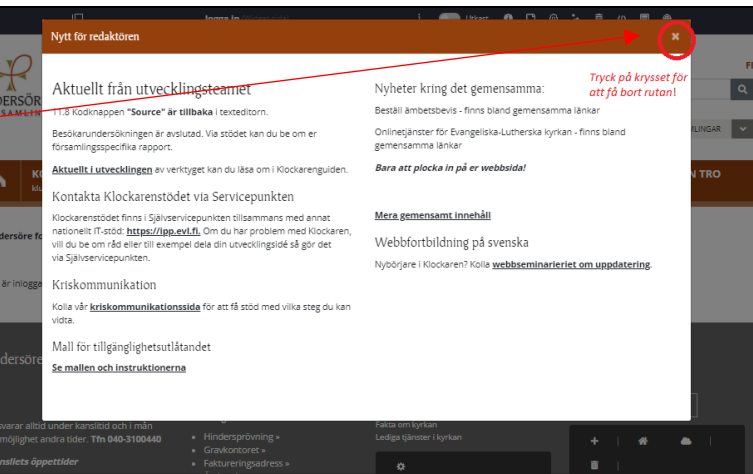

Om den vänstra menyn är öppen kan den döljas eller öppnas genom att klicka i den övre balken.

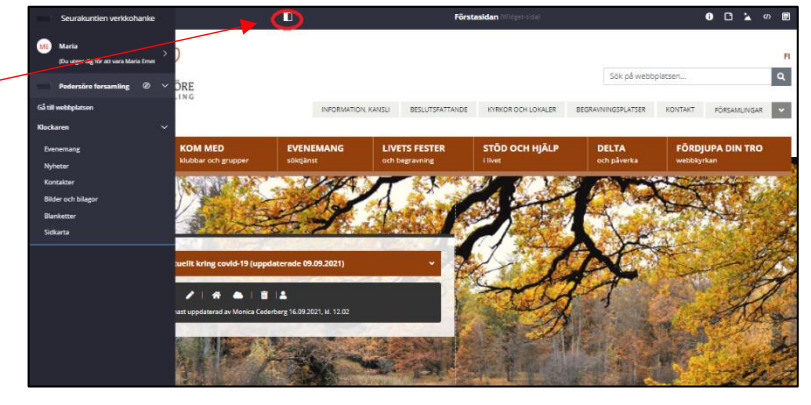

## <span id="page-2-0"></span>3. Infoga nytt innehåll, en artikel

Gå till sidan där du vill infoga nytt innehåll. Sök fram en innehållsportlett, som ser ut såhär.

*När du för musen över portletten visas texten "Innehåll".*

Klicka på plus-tecknet.

Ett nytt fönster med rubriken **Skapa nytt lokalt innehåll** öppnas.

Fyll i:

#### **Artikelnamn**

Använd ett beskrivande namn, gärna med tanke på var texten finns på sajten. Artikelnamnet visas inte på sajten utan är redaktörens hjälp att hitta.

#### **Utseende**

Om du vill att artikeln visas som ett dragspel klicka här. Skriv rubrik för innehållet här. Lämna dessa fält tomma om du inte vill att artikeln visas som ett dragspel.

*Läs mera om dragspelsfunktionen under punkt 8. Visa artikel som dragspel.*

#### **Artikelns innehåll**

Formatera texten med hjälp av texteditorn.

Börja alltid med en rubrik. Markera textdelen som är rubrik och välj stil för rubriken under rullgardinsmenyn **Stilar**.

Förutom rubriker på olika nivåer finns det möjlighet att välja ingress, brödtext, textlyft och citering.

*Läs mera om texteditorn och hur formatera text i punkt 6. Formatera text på rätt sätt.*

Klicka på **Publicera** för att spara och publicera.

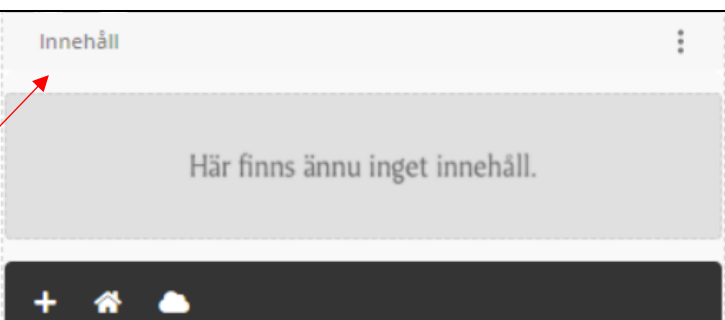

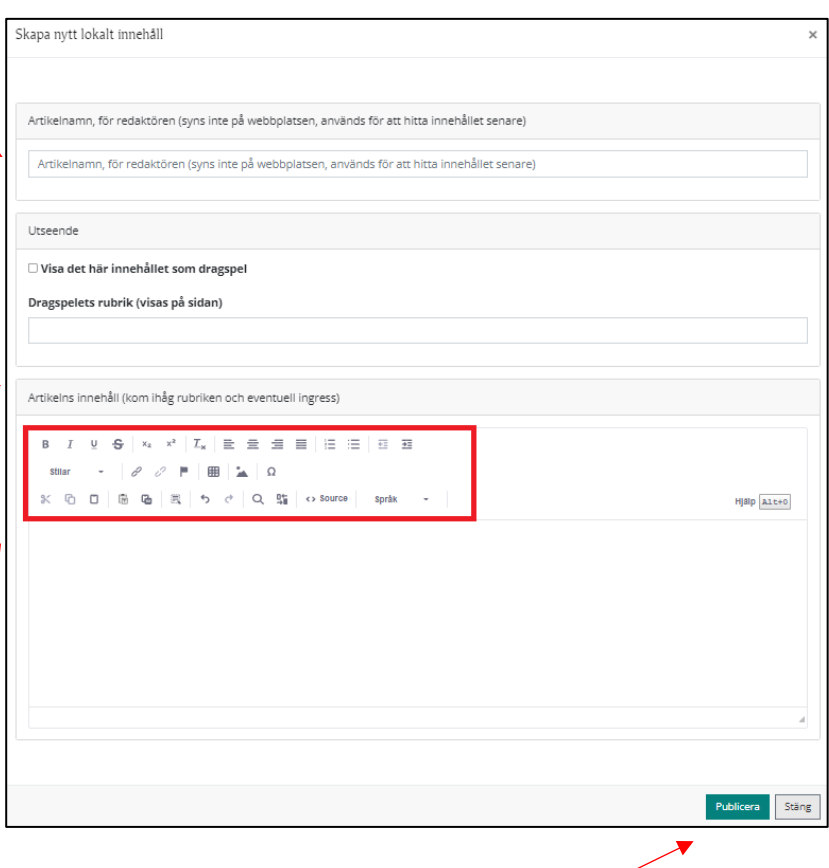

## <span id="page-3-0"></span>4. Infoga artikel som finns sparad i Klockaren

När du eller någon annan i församlingen skapat och sparat en artikel, kan den alltid lyftas fram på annat ställe.

Denna egenskap är speciellt användbar när du vill byta sidmodell. Då ska du radera den gamla sidan, infoga en ny sida och i den plocka in artiklar som finns sparade.

Notera att om du lyfter in en tidigare sparad artikel och redigerar den, så ändrar också innehållet på andra ställen där samma artikel används.

Använd innehåll på den egna webbplatsen

Begränsa

1.13 artikkeli 2021 berätta

2021 corona

2021 fortbildning

2021 förändringar

Ankkurilinkin testaus

Annandag påsk också i år

2021 sannolikt

Annat nytt

Gå till innehållsportletten där du ska lyfta fram artikeln. I den svarta balken klicka på huset här.

#### Ett nytt fönster visas: **Använd innehåll på den egna webbplatsen**

Skrolla i listan av församlingens egna artiklar eller skriv ett sökord här.

*Om du inte minns namnet på artikeln du vill plocka in kan du först gå till den sida där artikeln är publicerad. Öppna texten genom att klicka på knappen för redigering (pennan) och kontrollera artikelns namn.*

*När du söker en artikel på samfällighetssidor ska du först välja organisation och sen skriva in sökordet på artikeln du söker.*

När du hittat artikeln du vill ha, klicka på **Välj**.

Klicka sedan på knappen **Publicera**.

### <span id="page-3-1"></span>5. Infoga kyrkans gemensamma material

Det finns gemensamt innehåll som har skapats för Klockaren, som alla församlingar kan ta del av.

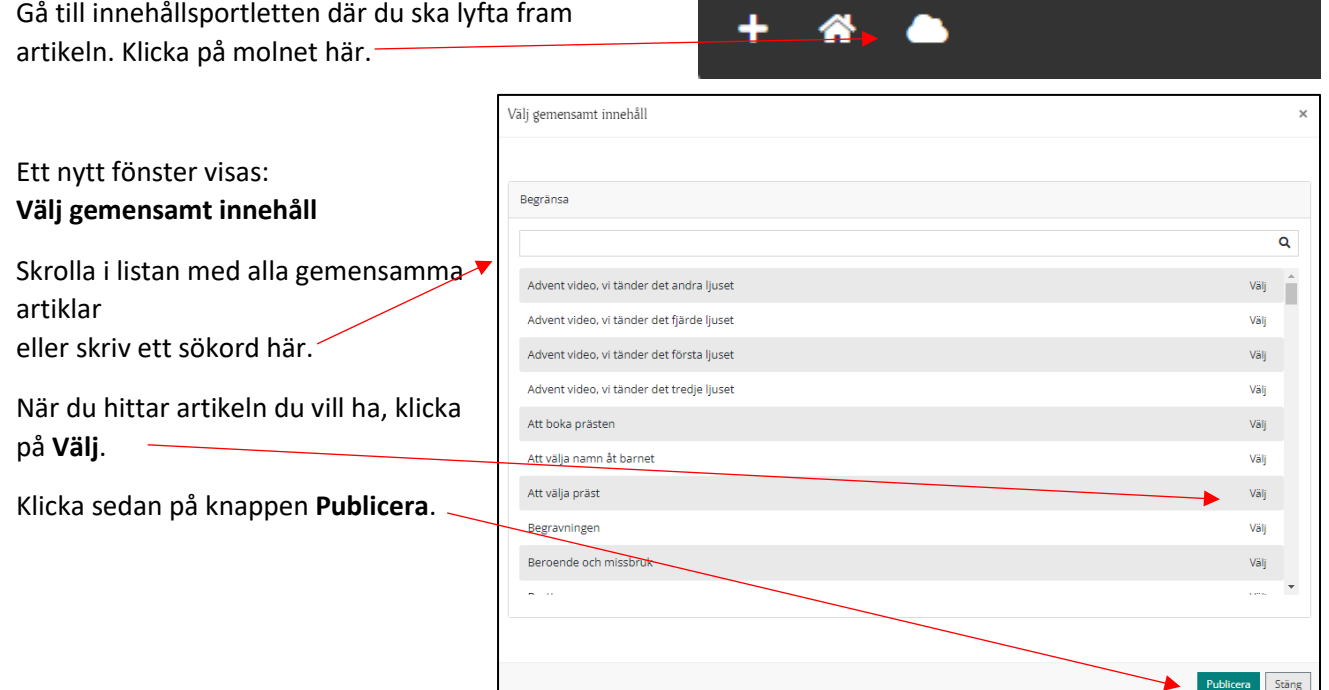

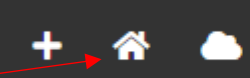

 $\alpha$ 

Välj

Väl

Välj

.<br>Välj

Välj

Välj

.<br>Väli

Välj

cera Stäng

## <span id="page-4-0"></span>6. Formatera text på rätt sätt

För att formatera artikelns text finns en texteditor.

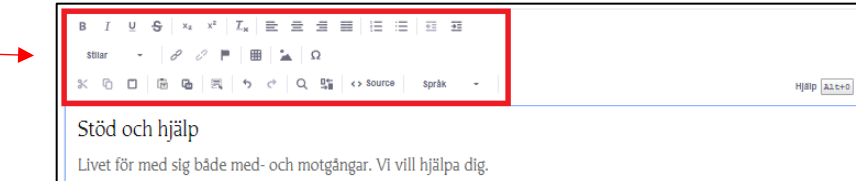

När ensamhet, sorg, nedstämdhet, relationsproblem eller något annat bekymmer känns svårt kan du vända dig till församlingens arbetare. Präst,<br>diakoniarbetare och andra arbetare finns till för församlingsmedlemmar och andra

Ta kontakt när du vill samtala med någon i förtroende. Vi har tystnadsplikt. Du kan lämna ett böneämne i lådan i kyrkan eller via denna blankett när du vill ha förbör

#### <span id="page-4-1"></span>Stilar

För att texten ska vara tillgänglig är det

viktigt att du använder

formateringsstilarna i texteditorn. De färdiga formateringsstilarna finns bakom rullgardinsmenyn för stilar. Här finns följande valmöjligheter:

- Rubrik på rätt nivå (H1, H2, H3, H4)
- Ingress
- Brödtext
- Textlyft
- Citering

#### Rubrik

Om artikeln är i början av en sida, välj 'Sidans huvudrubrik (H1) i menyn. Varje sida ska alltid ha en huvudrubrik (H1). Om det på sidan redans finns en text med H1 rubrik skall du välja rubrik på lägre nivå, dvs H2, H3, H4.

Använd stilarna för det de är planerade för. T ex rubrikerna ska inte användas för att framhäva en textdel som inte är rubrik. Använd då hellre t ex textlyft.

#### <span id="page-4-2"></span>Klistra in

När du kopierar och klistrar in text från andra ställen ska du alltid använda den här (**Klistra in som vanlig text)**. Funktionen tar bort textens format. När du trycker här öppnas ett litet fönster med info att du ska använda Ctrl+Skift+V för att klistra in. När texten är inklistrad kan du forma texten med hjälp av texteditorn i Klockaren.

<span id="page-4-3"></span>När du utformar text i Klockaren undvik

- att skriva rubrik med versaler
- att använda rubrik-format på andra ställen än i rubrik
- att använda understreckning i ord som inte är länkar
- att använda fet-stil för mycket
- kursivering
- att justera text till andra ställen än vänster

Tryck på ctr1+sk1ft+v för att klistra in. Din webbläsare stödjer inte inklistring via verktygsfältet eller snabbmenyn.

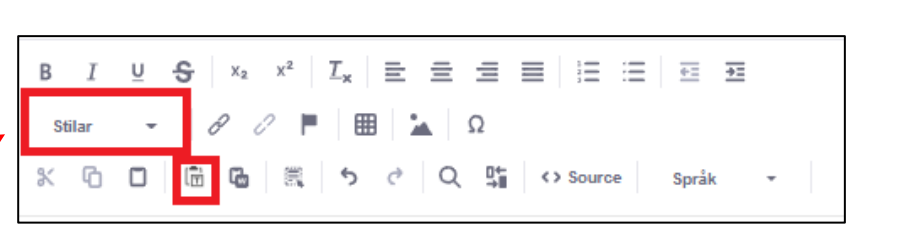

### <span id="page-5-0"></span>Förklaringar till texteditorn

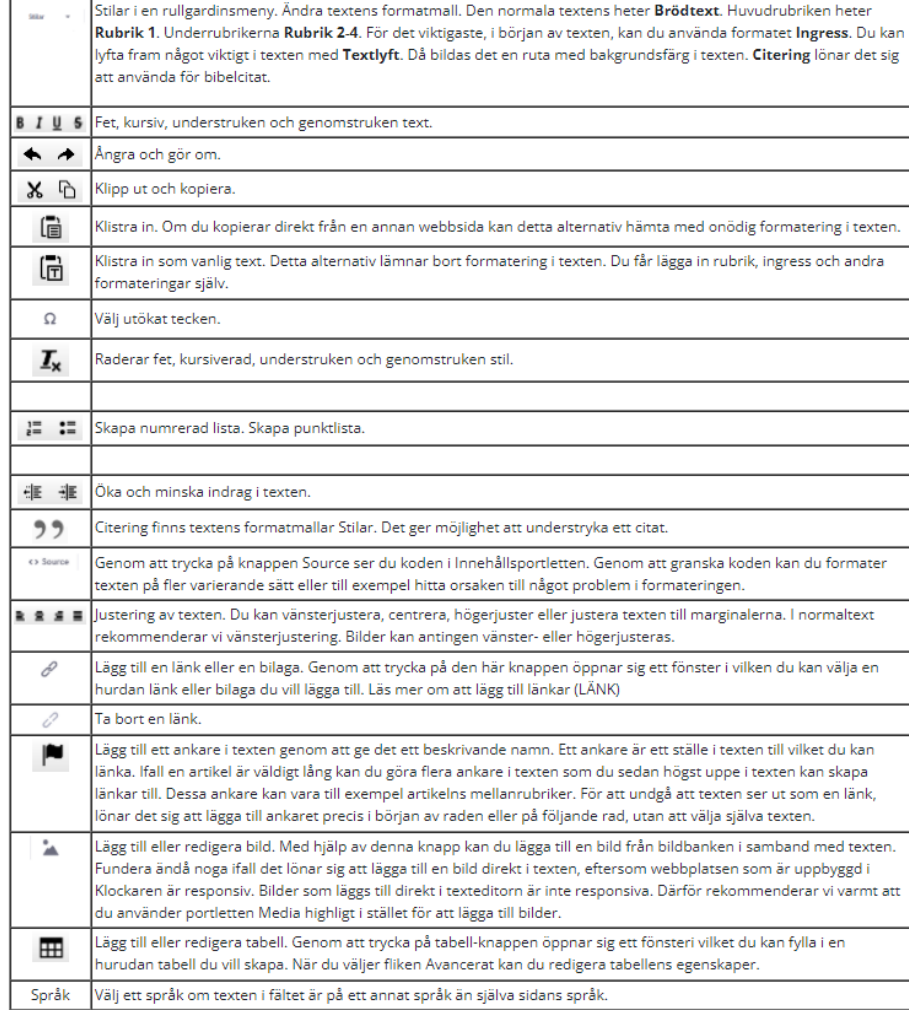

# <span id="page-6-0"></span>7. Redigera artikel

Du kan redigera texten i församlingens egna artiklar. (Inte i kyrkans gemensamma innehåll.)

Notera att texten du redigerar ändrar också på andra ställen där samma artikel används.

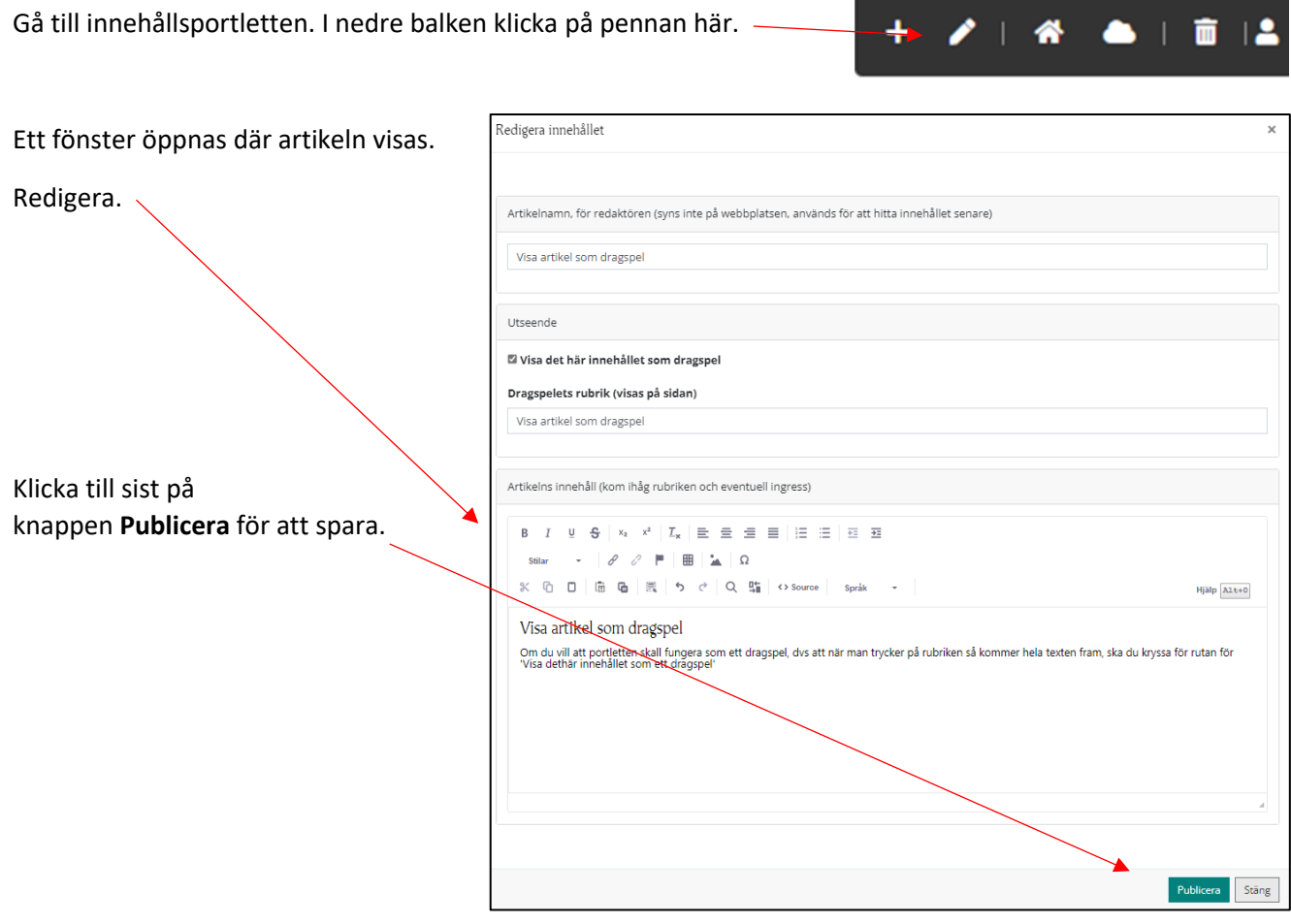

# <span id="page-7-0"></span>8. Visa artikel som dragspel

En artikel vars utseende är sparat som ett dragspel ser ut så här.

Bara rubriken visas och när besökaren klickar på rubriken så kommer hela texten fram som ett dragspel.

#### Ny sida

I Klockaren kan du skapa oändligt många sidor. Den nya sidan kan bli antingen en undersida eller en sida på samma nivå som den du befinner dig på.

Skapa ny sida

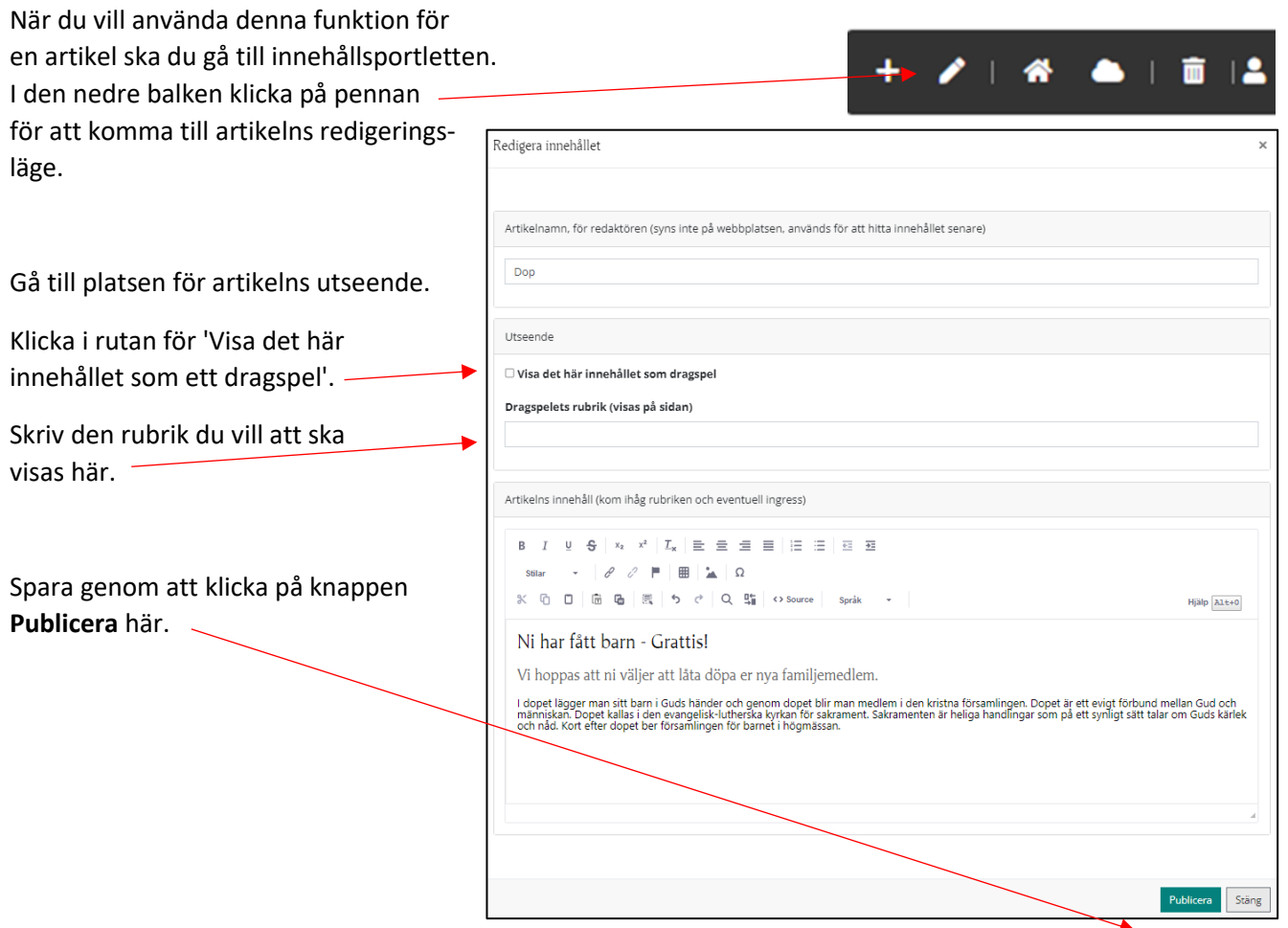

### <span id="page-8-0"></span>9. Radera artikel

När du tar bort en artikel försvinner den endast från ifrågavarande plats. Artikeln finns kvar i systemet och syns normalt på de andra ställen på sajten.

Gå till innehållsportletten. I den nedre balken ska du klicka på skräpkorgen för att radera en artikel från denna portlett.

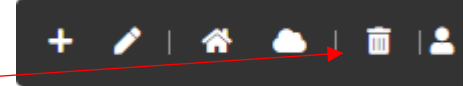

Om det ser ut som att allt på sidan försvinner, kan du uppdatera sidan genom att trycka CTRL+F5. Då kommer det övriga materialet tillbaka.

### <span id="page-8-1"></span>10. Artikeladministration

Alla sparade artiklar finns listade i Artikeladministrationen.

Funktionen finns tillgänglig för webbplatsens chefredaktör.

Gå till den vänstra menyn, välj **Artiklar**.

Evenemang Nyheter Artiklar Kontakter **Bilder och bilagor Blanketter** Användarrättigheter Sidans inställningar

Ett nytt fönster dyker upp. Här finns en lista på alla artiklar som finns på sajten.

Bredvid varje artikel som är i bruk någonstans på webbsidan finns texten **I bruk**. Den artikeln är låst.

Till vänster om artiklar som inte är i bruk finns knappen: **Ta bort artikel**. Vi rekommenderar att man raderar artiklar med liknande rubriker och som inte är i bruk.

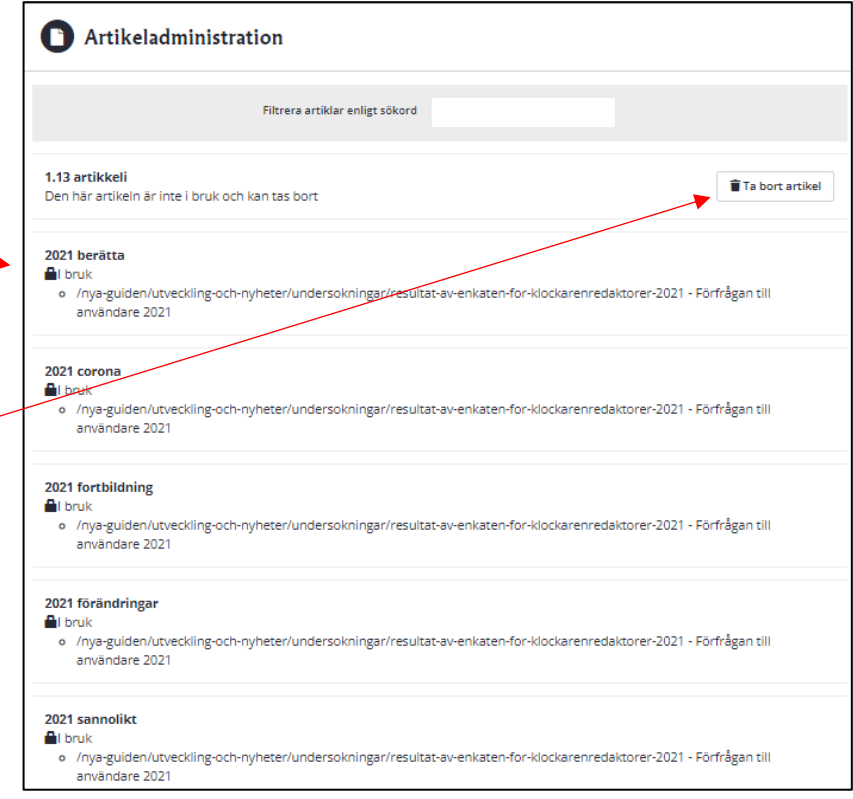